# Configuración de hardware RAID M2 desde UCS **Central**

#### Contenido **Introducción Prerequisites Requirements** Componentes Utilizados **Antecedentes Configurar** Comprobar estado actual Crear una política de grupo de discos en UCS Central Crear un perfil de almacenamiento Asociar a un perfil de servicio global Verificación **Troubleshoot** Información Relacionada

# Introducción

Este documento describe cómo configurar Unified Computing System (UCS)-M2-HWRAID en el software de administración central de UCS.

## **Prerequisites**

#### **Requirements**

Cisco recomienda tener conocimientos de estos temas:

- UCS Manager
- UCS Central
- Raid M2 UCS-M2-HWRAID

#### Componentes Utilizados

La información que contiene este documento se basa en las siguientes versiones de software y hardware.

- Fabric Interconnect de 108 puertos Cisco UCS 64108 en modo de host final de Fibre Channel y Ethernet
- Infraestructura bversión del paquete: 4.2(3)
- Servidor Cisco UCS B200 M6
- Servidor fversión de firmware: 4.2.3(b)B
- Más: [Compatibilidad de hardware y software de UCS](https://ucshcltool.cloudapps.cisco.com/public/)
	- Adaptadores > RAID > Controlador RAID de hardware M.2 optimizado para arranque de Cisco (Cisco)

La información que contiene este documento se creó a partir de los dispositivos en un ambiente de laboratorio específico. Todos los dispositivos que se utilizan en este documento se pusieron en funcionamiento con una configuración verificada (predeterminada). Si tiene una red en vivo, asegúrese de entender el posible impacto de cualquier comando.

#### Antecedentes

El UCS-M2-HWRAID contiene dos gomitas de goma de dos metros y medio, una a cada lado de la portadora. Los UCS-M2-HWRAID y UCS-MSTOR-M2 tienen un aspecto similar, pero en este ejemplo de configuración, RAID de hardware.

# **Configurar**

Comprobar estado actual

1. Compruebe que las piezas necesarias se muestran en el inventario del servidor.

En UCS Central, vaya a Equipment > Servers > Server x.

Seleccione la pestaña Inventario en la parte superior, Placa base. Amplíe Mini almacenamiento. Asegúrese de que el modelo aparece como UCS-M2-HWRAID, como se muestra en esta imagen.

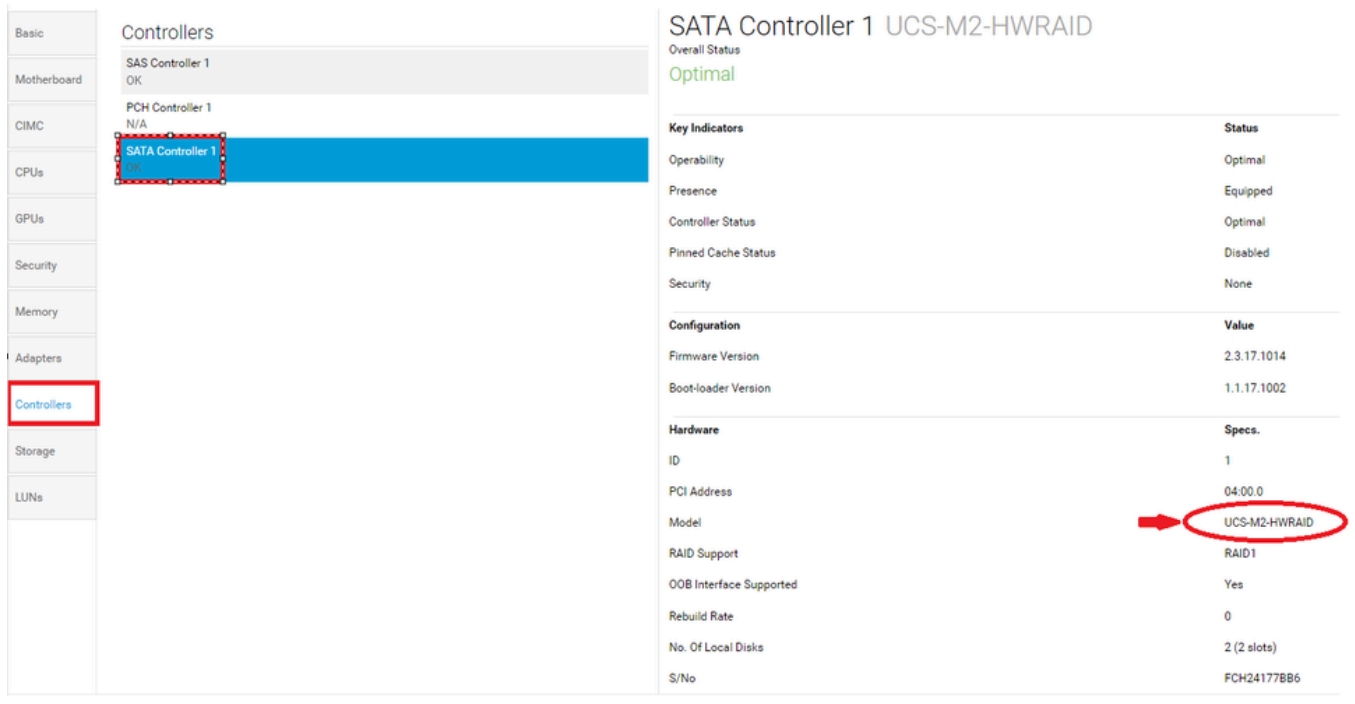

2. Compruebe que se presentan dos discos m.2 y que están en estado operativo. Este modelo de servidor coloca los discos m.2 en las ranuras 253 y 254.

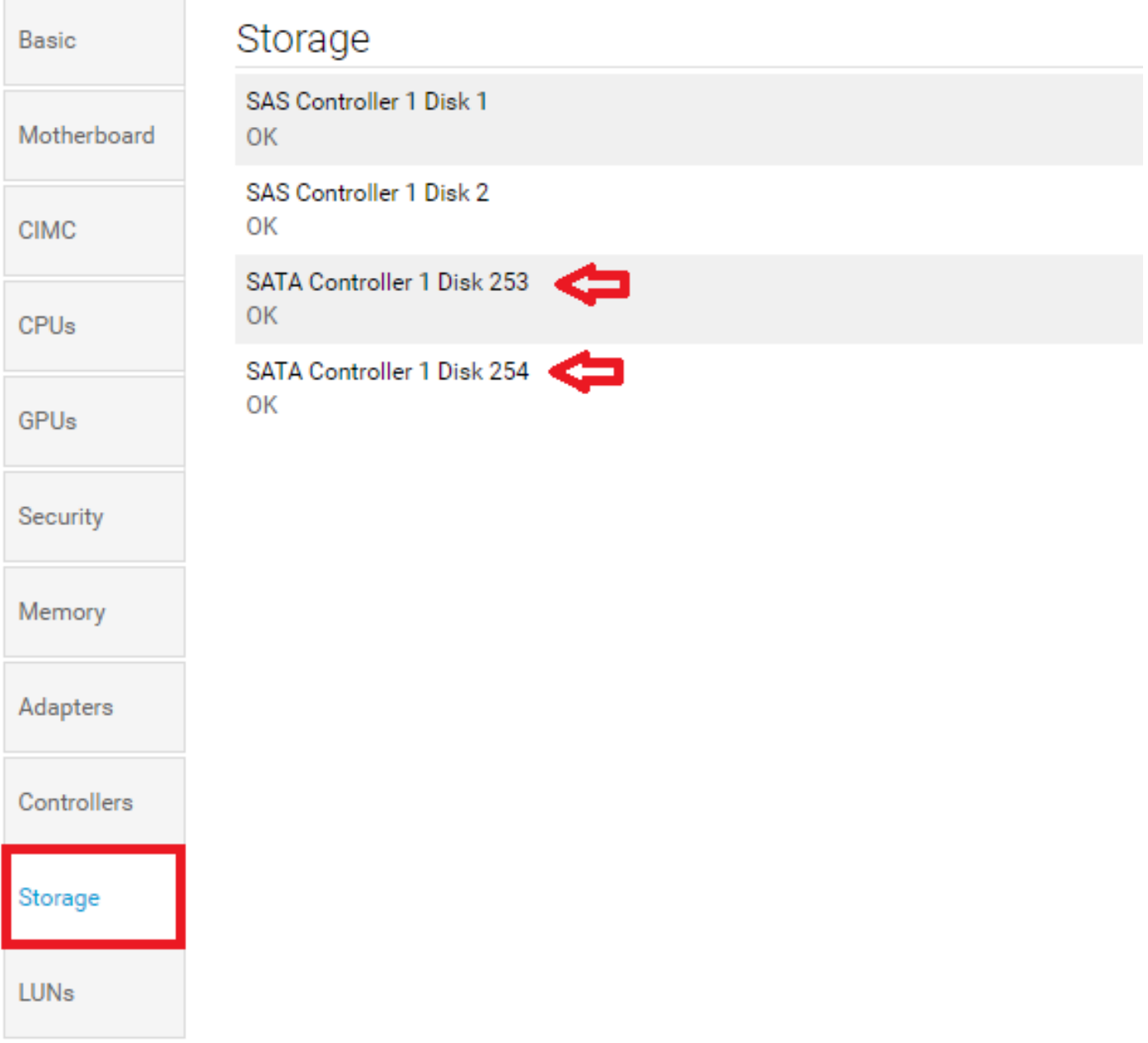

3. Compruebe si hay algún LUN huérfano:

Vaya a la pestaña LUNs. Si ve un LUN huérfano, vaya a la sección Solución de problemas de la parte inferior antes de comenzar la configuración.

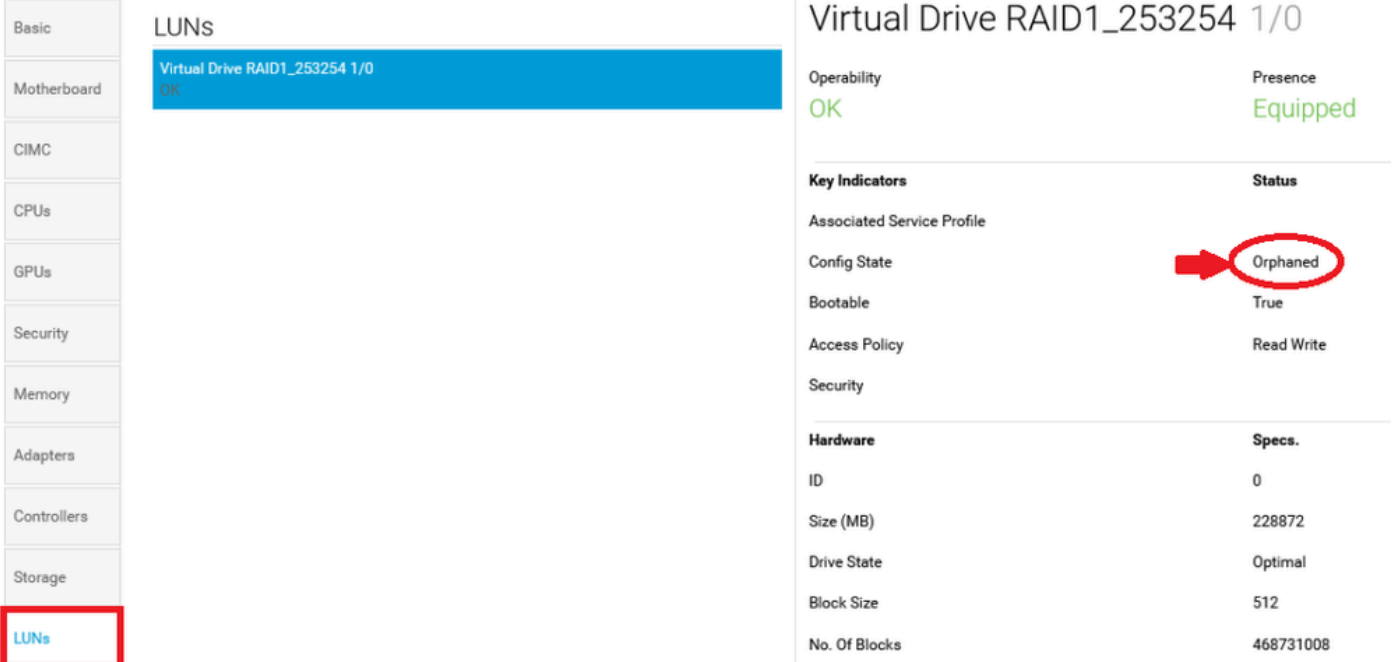

#### Crear una política de grupo de discos en UCS Central

1. En UCS Central, desplácese al cuadro ¿Qué desea hacer? y escriba Crear directiva de configuración de grupo de discos.

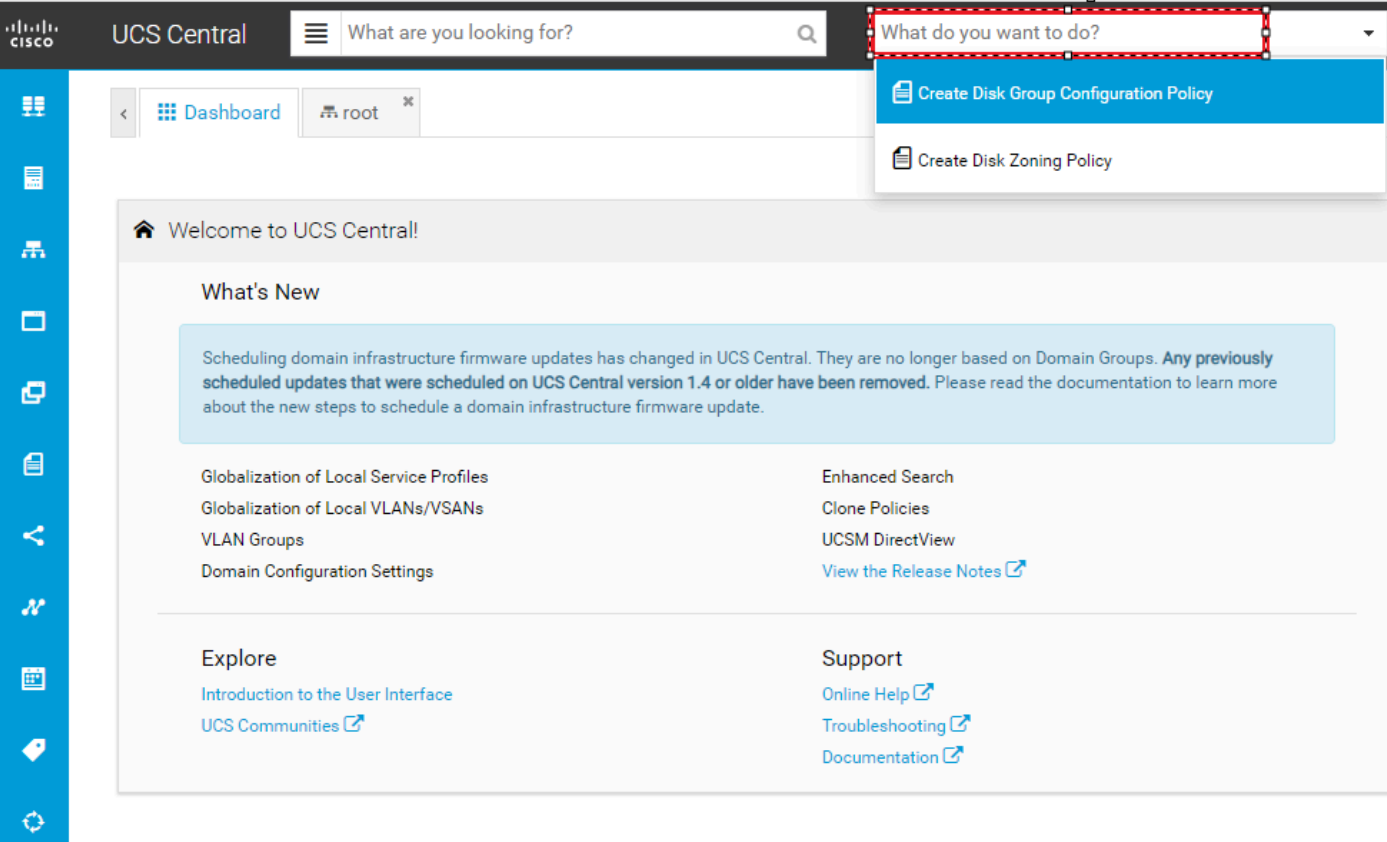

2. Select the **organization**, **name the policy**, add **description**, and select **RAID Level 1 Mirrored**.

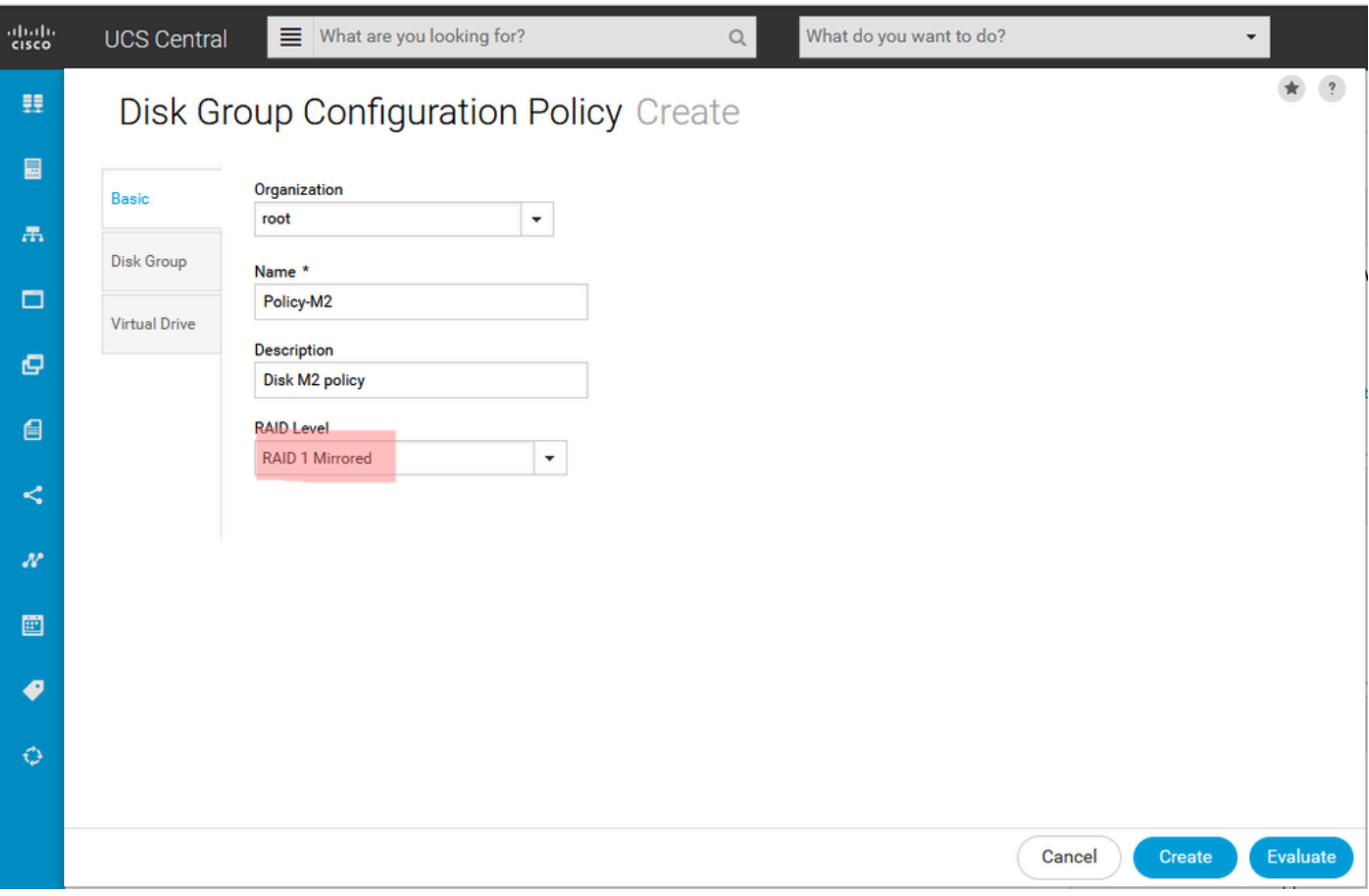

3. Seleccione Grupo de Discos. En Disk Slots IDs, escriba 253 y 254 para los Disk IDs para este caso, y luego seleccione Disk Roles normales.

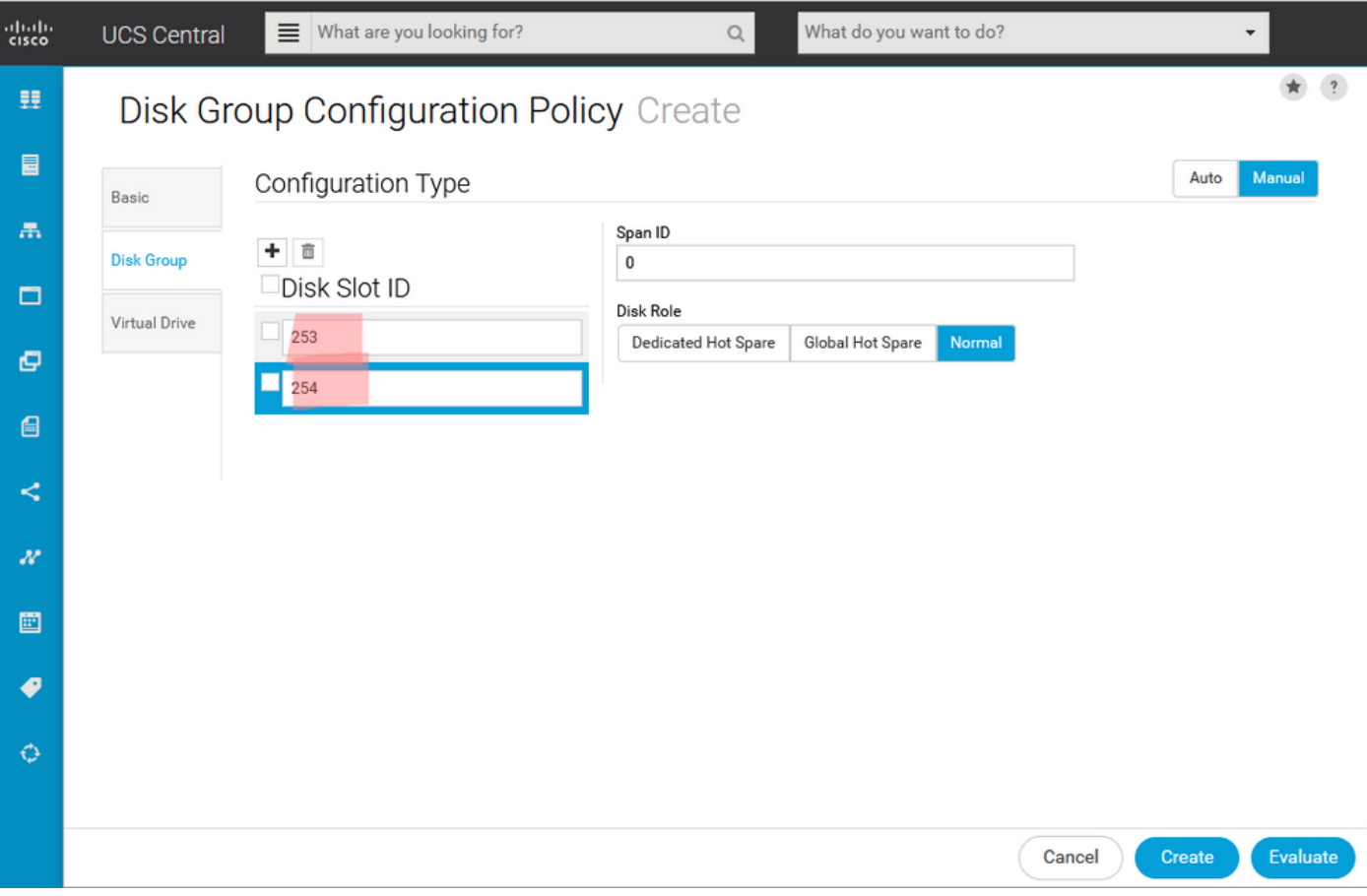

4. Seleccione Virtual Drive, y confirme que todas las opciones estén en Platform Default, y que Security esté Disabled. A continuación, haga clic en el botón Create.

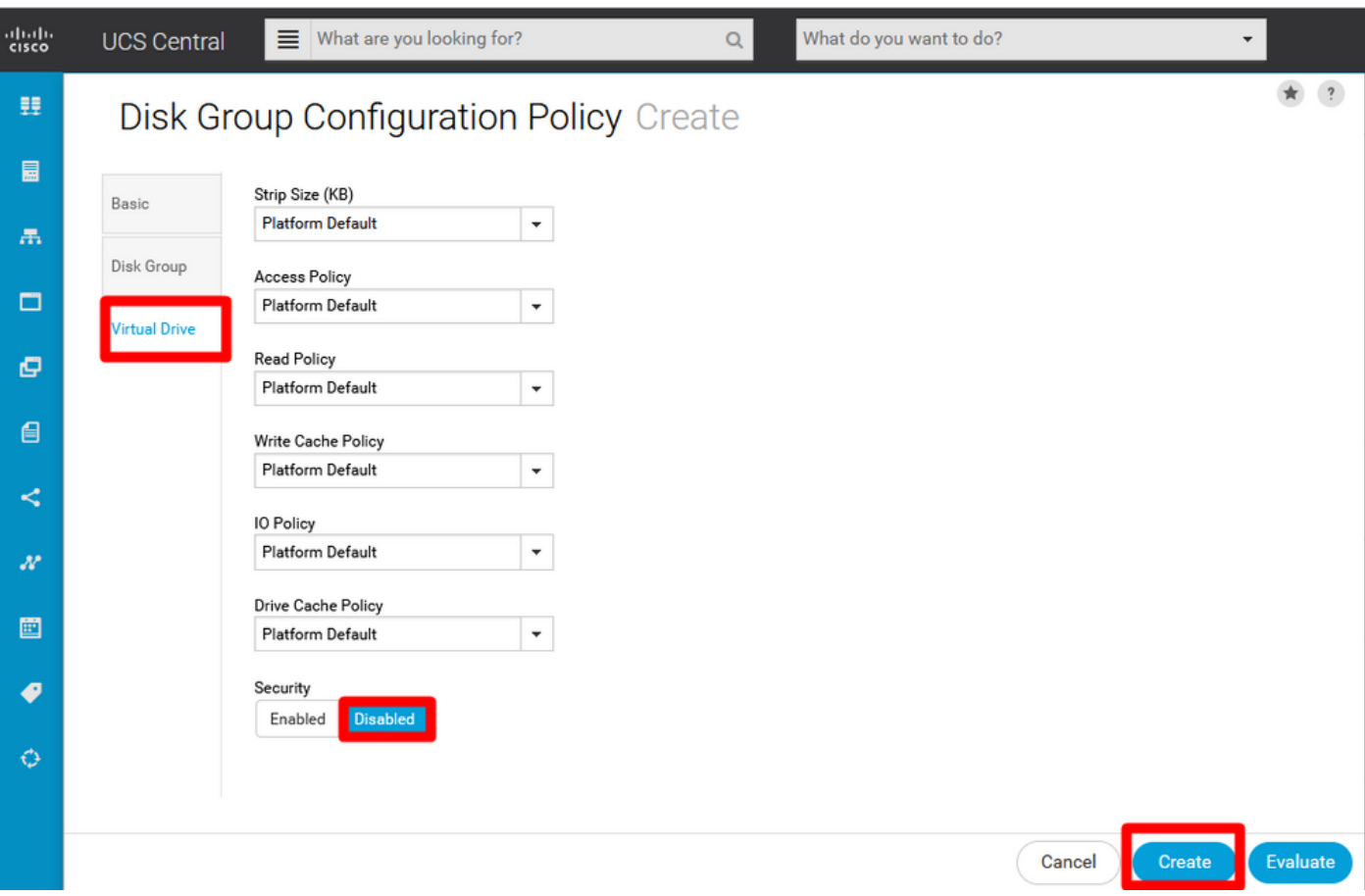

Crear un perfil de almacenamiento

1. En UCS Central, desplácese al lado del cuadro de búsqueda ¿Qué busca? y escriba Crear perfil de almacenamiento.

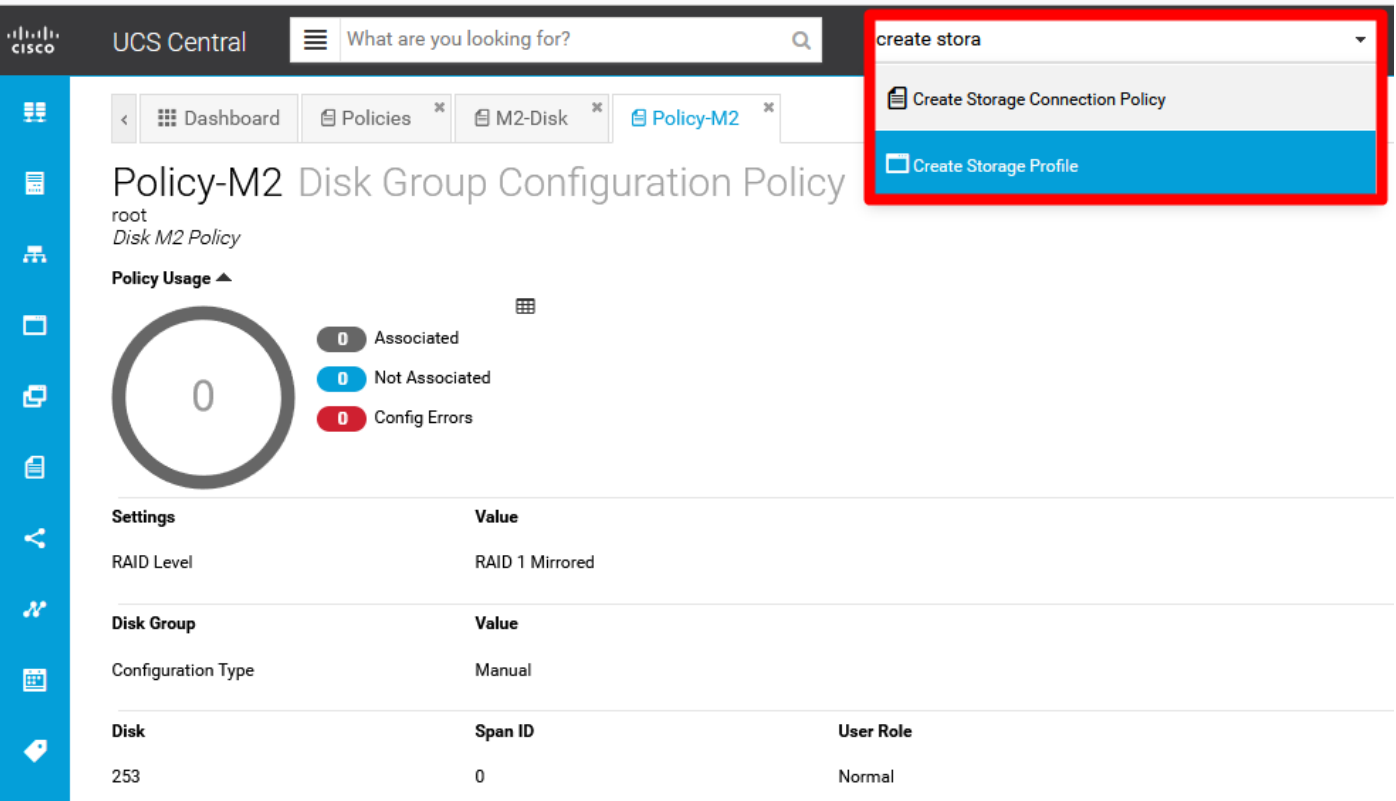

2. Asigne un nombre al perfil de almacenamiento y agregue una descripción.

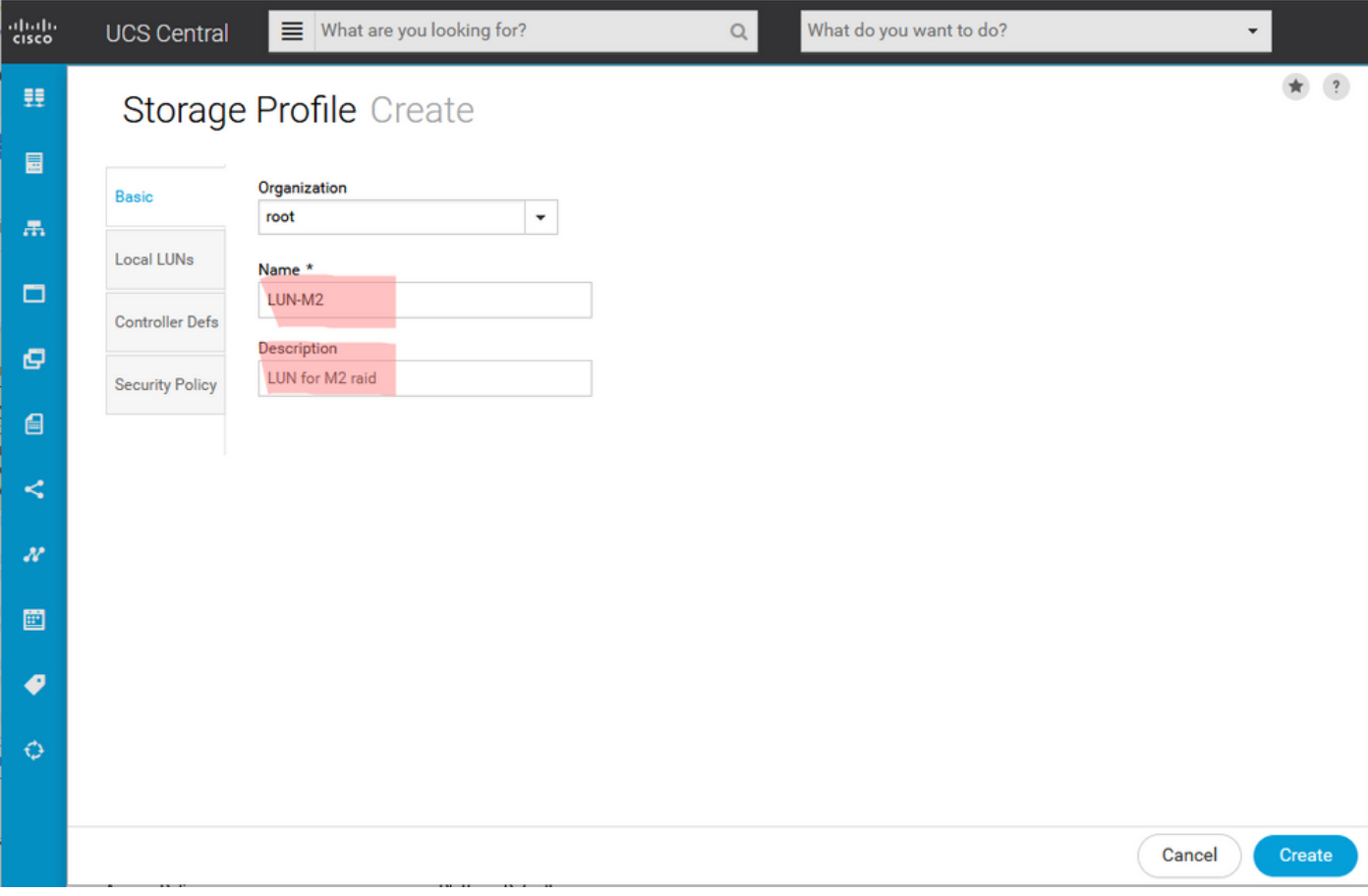

3. Seleccione LUN locales, haga clic en el botón Agregar y asigne un nombre a este LUN.

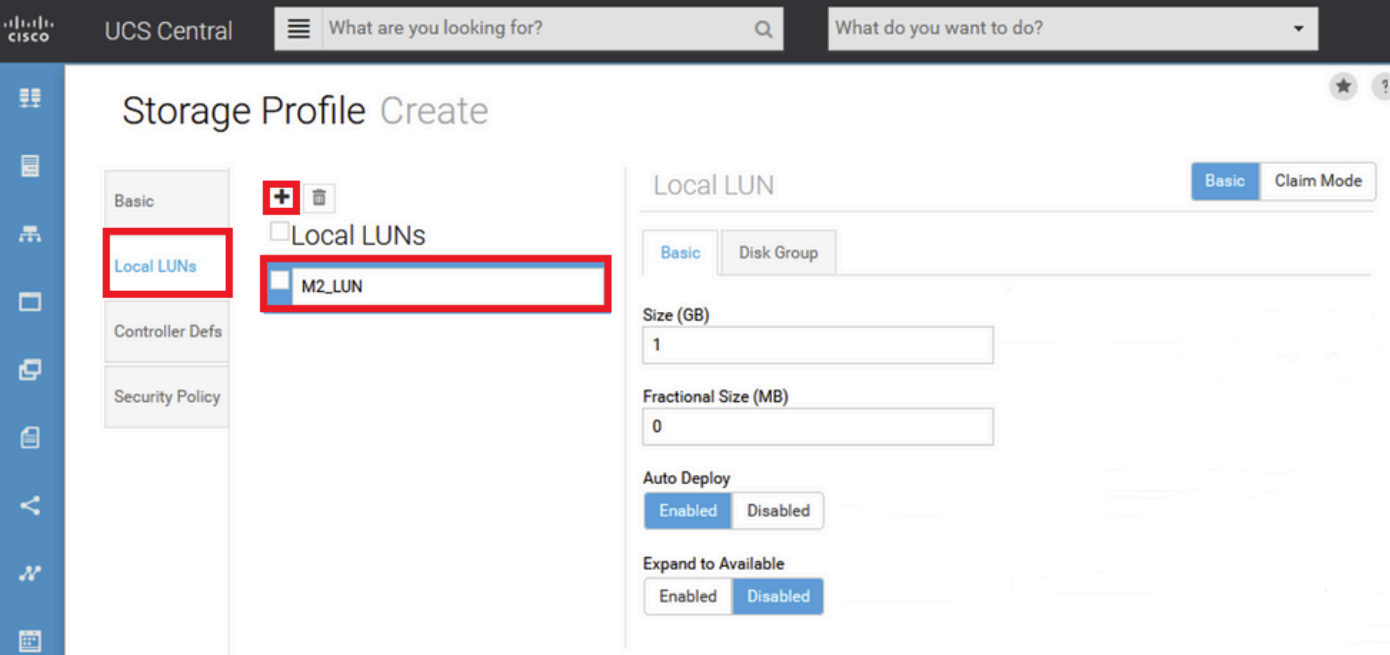

4. Haga clic en Grupo de Discos. Haga clic en la flecha desplegable y seleccione Directiva de grupo de discos creada anteriormente.

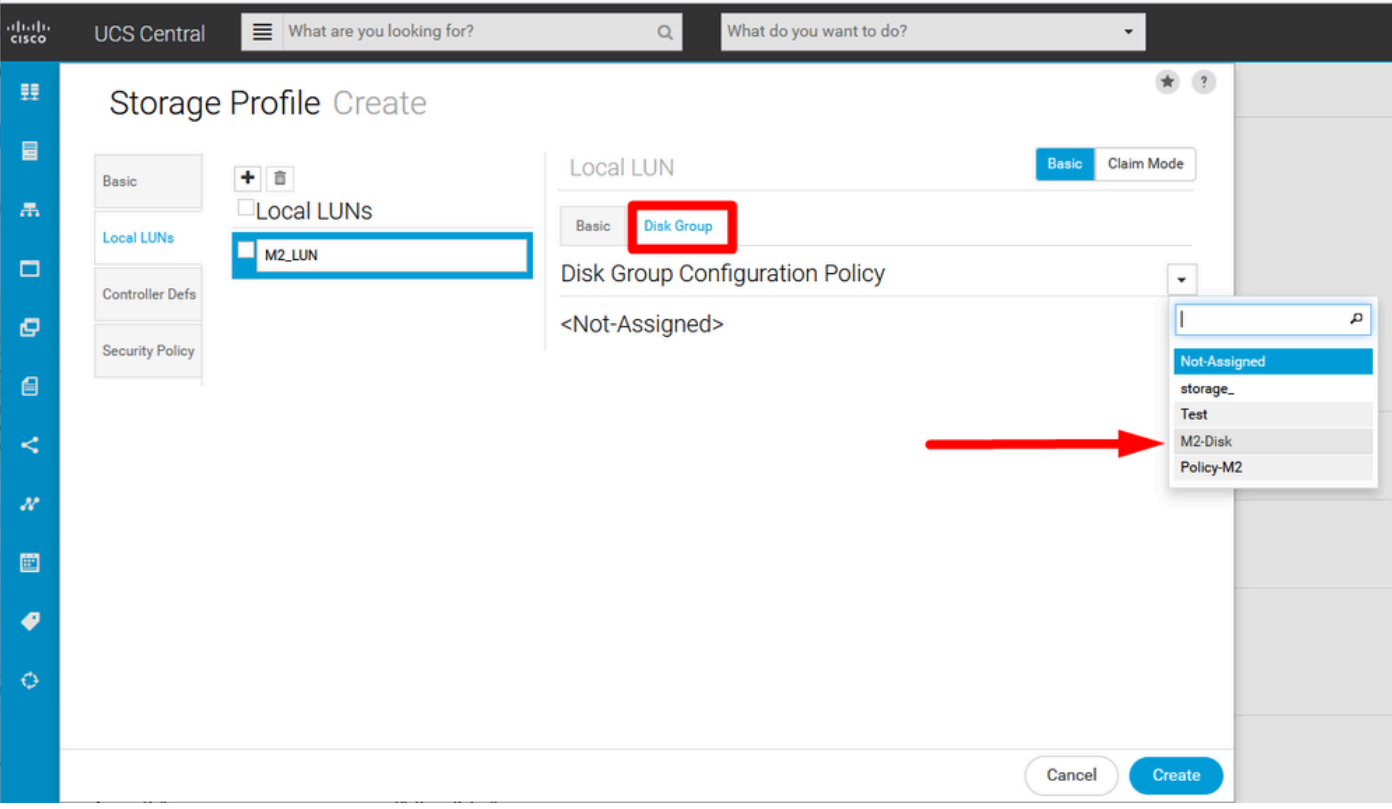

5. Los controladores Raid M.2 no requieren las políticas de seguridad y las defensas del controlador. Complete la configuración seleccionando Create.

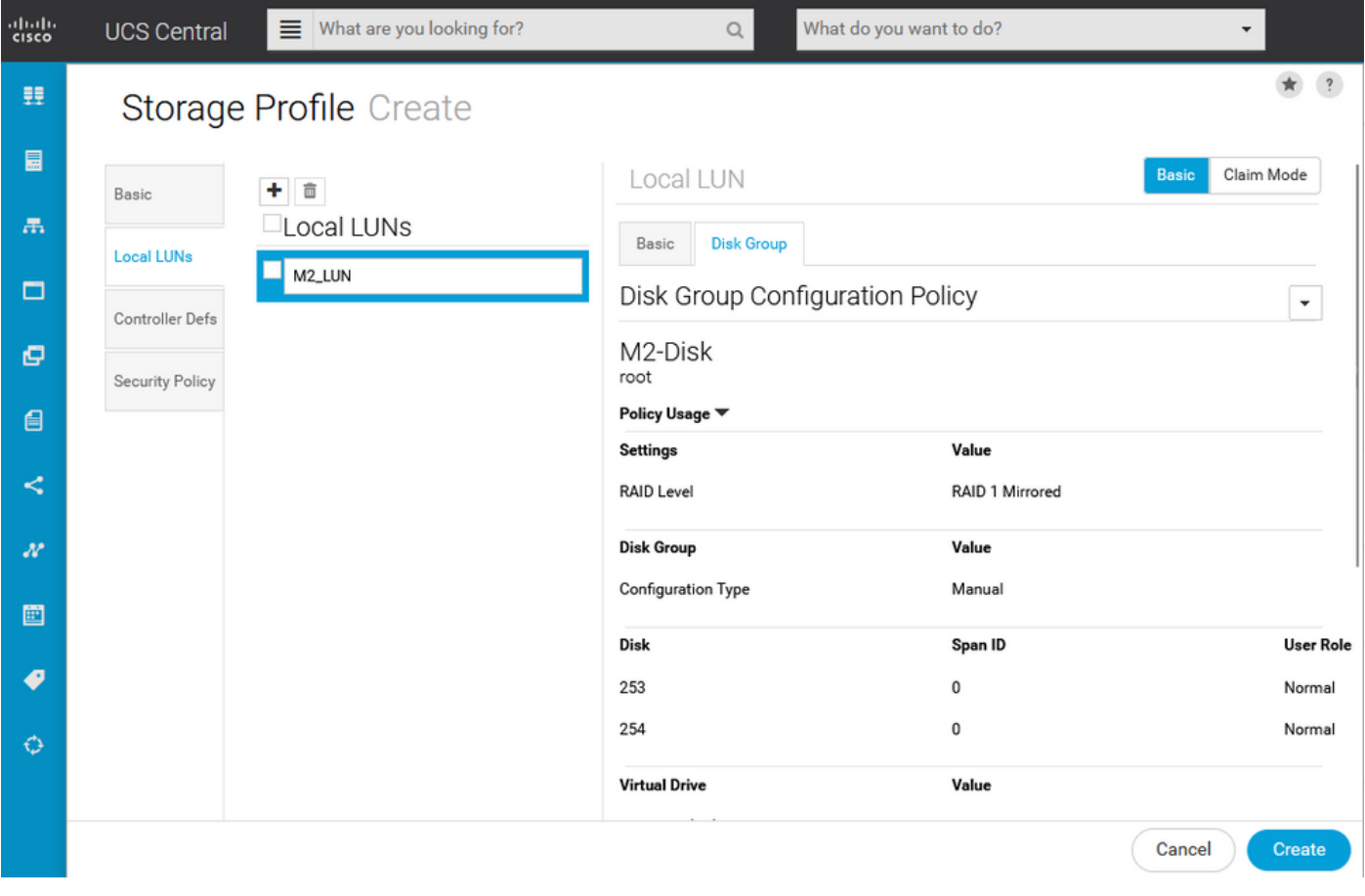

#### Asociar a un perfil de servicio global

1. Aplique el perfil de almacenamiento creado recientemente a un perfil de servicio nuevo o existente y guarde la configuración.

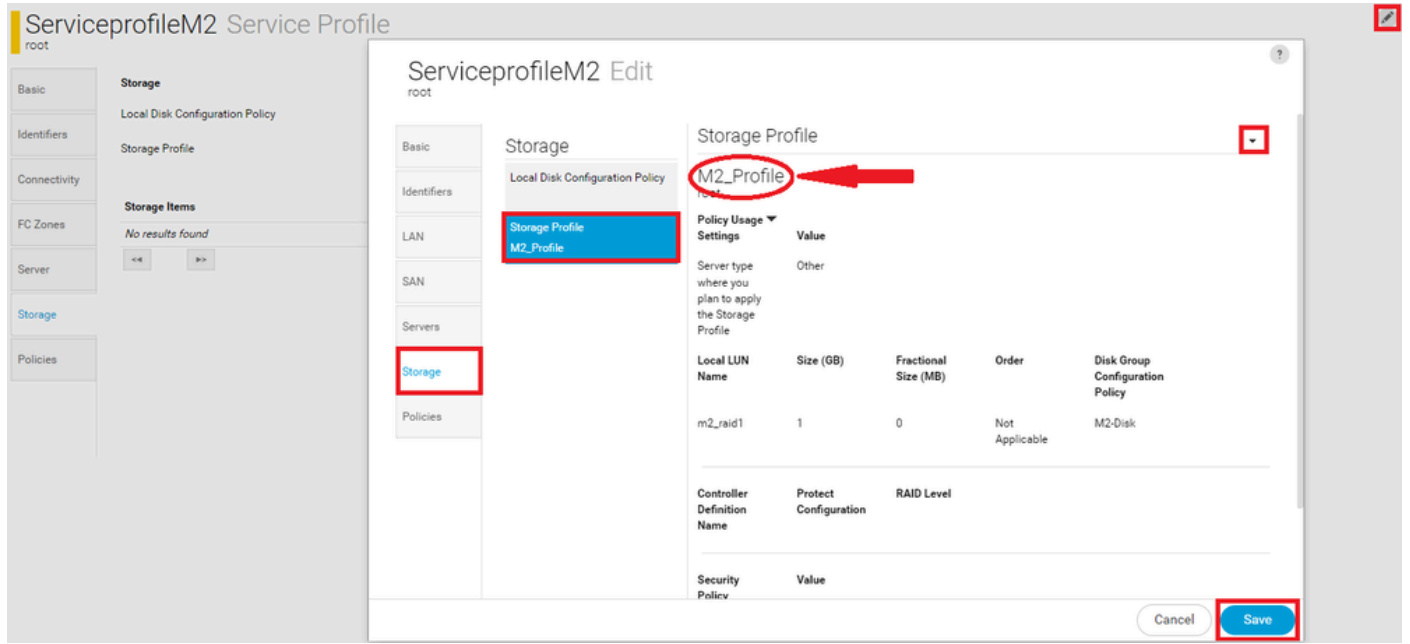

2. En caso de que el perfil de servicio aún no esté asociado, proceda a asignar el perfil de servicio a un servidor existente.

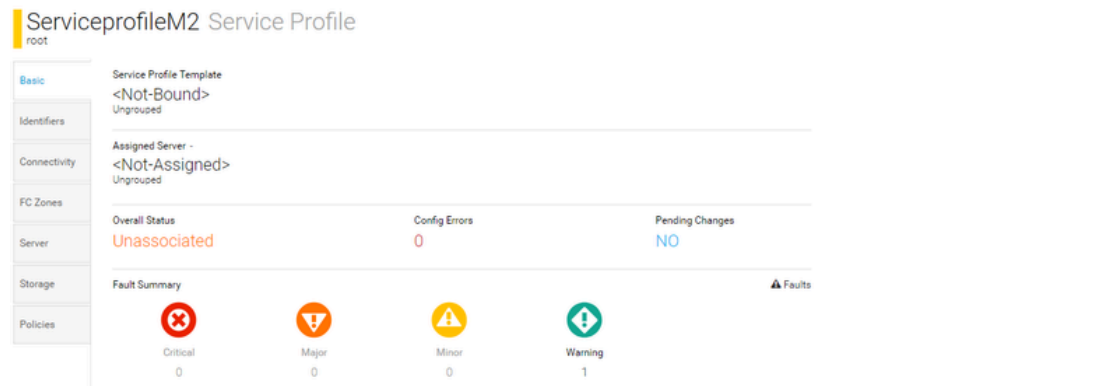

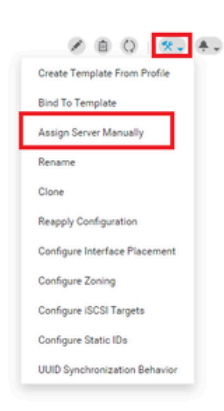

# Verificación

Marque ServerTab, luego seleccione LUNs y asegúrese de que Virtual Drive exista y de que se aplique el estado de configuración.

#### UCS-TS-MXC-P25-64108 1/2 Server root<br>10.31.123.128 Virtual Drive m2\_raid1 1/1000 Basic **LUNs** Presence rtual Drive m2\_raid1 1/1000 OK Equipped Motherboard **CIMC Key Indicators Status** Associated Service Profile m2globaltest $\mathbb Z$ CPUs Config State Applied GPUs Bootable True Access Policy **Read Write** Security Security Memory Hardware Specs. ID 1000 Adapters Size (MB) 228872 Controllers **Drive State** Optimal **Block Size** 512 Storage No. Of Blocks 468731008 LUNs **LUN Type** Mirror

## **Troubleshoot**

En esta sección se brinda información que puede utilizar para resolver problemas en su configuración.

Cuando se encuentre un LUN huérfano, seleccione el LUN y elimínelo. Esto elimina todos y cada uno de los datos que existen en la matriz, como se muestra en esta imagen.

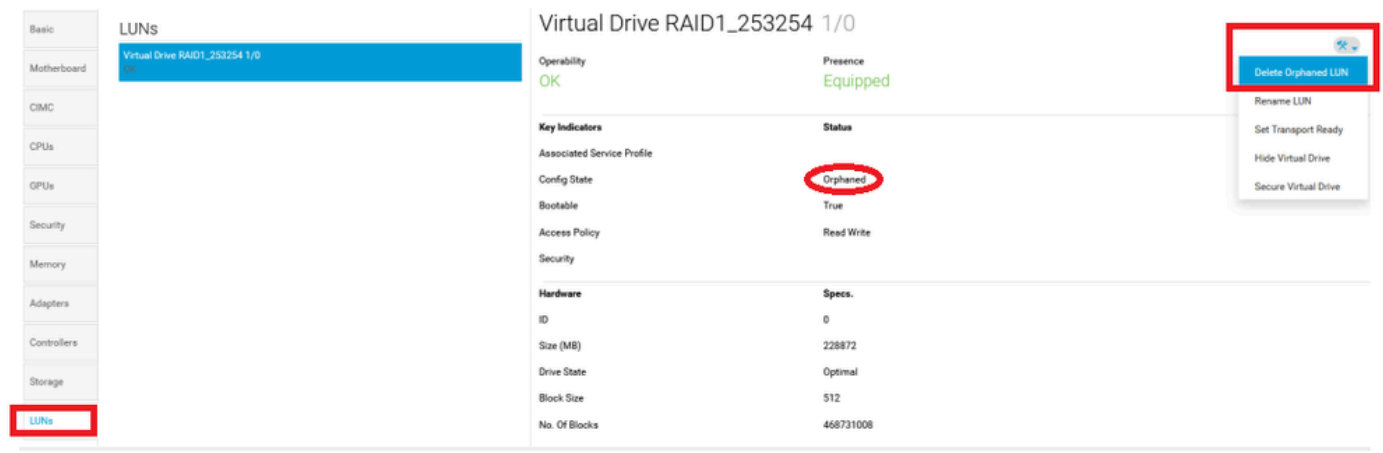

# Información Relacionada

- [Guía de administración del servidor central de Cisco UCS, versión 2.0](/content/en/us/td/docs/unified_computing/ucs/ucs-central/GUI-User-Guides/Server-Mgmt/2-0/b_CiscoUCSCentral_ServerManagementGuide-2-0/b_CiscoUCSCentral_ServerManagementGuide-2-0_chapter_0100.html%20)
- [Guía de administración del almacenamiento central de Cisco UCS, versión 2.0](/content/en/us/td/docs/unified_computing/ucs/ucs-central/GUI-User-Guides/Storage-Mgmt/2-0/b_CiscoUCSCentral_StorageManagementGuide-2-0/b_CiscoUCSCentral_StorageManagementGuide-2-0_chapter_01000.html)
- [Configuración de UCS-M2-HWRAID en blades UCS](https://www.cisco.com/c/es_mx/support/docs/servers-unified-computing/ucs-b-series-blade-server-software/217962-configure-ucs-m2-hwraid-on-ucs-blades.html%20)
- [Servidor blade Cisco UCS B200 M6](/content/dam/en/us/products/collateral/servers-unified-computing/ucs-b-series-blade-servers/b200m6-specsheet.pdf)
- [Soporte técnico y descargas de Cisco](https://www.cisco.com/c/es_mx/support/index.html?referring_site=bodynav)

#### Acerca de esta traducción

Cisco ha traducido este documento combinando la traducción automática y los recursos humanos a fin de ofrecer a nuestros usuarios en todo el mundo contenido en su propio idioma.

Tenga en cuenta que incluso la mejor traducción automática podría no ser tan precisa como la proporcionada por un traductor profesional.

Cisco Systems, Inc. no asume ninguna responsabilidad por la precisión de estas traducciones y recomienda remitirse siempre al documento original escrito en inglés (insertar vínculo URL).